### CIRCULAR 273 DE 2012

(julio 5)

<Fuente: Archivo interno entidad emisora>

### SERVICIO NACIONAL DE APRENDIZAJE

Bogotá, D.C.

Para: Directores de Area, Jefes de Oficina, Directores Regionales y Subdirectores de Centro. Asunto: Procedimiento registro y publicación de necesidades en aplicativo Servicio Público de Empleo.

En atención a la circular No. 3-2012-000270 del 28 de junio de 2012 donde se establece "...si al aplicar el procedimiento del literal 3.3.1 de la Circular 3-2012-000130 de 2012 no se escoge al contratista, y por ende se debe acudir al procedimiento establecido en su numeral 3.3.2 mediante el uso del Banco de Apoyo a la Formación Profesional (Contratistas) del Servicio Público de Empleo, encontrarán que uno de los campos que debe diligenciarse en ese aplicativo para hacer el reporte de la necesidad de contratación, es el de la "ocupación"; al desplegar las opciones que tiene predeterminadas ese aplicativo para este campo, encontrarán que algunos casos no coinciden con la "ocupación" que aparece en la mencionada "matriz de perfiles ocupacionales estandarizados": en estos casos, el ordenador del gasto debe tomar la ocupación que aparece en la matriz de perfiles y homologarla a una de las opciones predeterminadas que aparecen en el aplicativo del SPE (la que más tenga correspondencia)." a continuación se informa el procedimiento para inscribirse en el aplicativo de intermediación laboral del Servicio Público de Empleo, realizar la consulta de perfiles para la homologación correspondiente, publicar vacantes y hacer seguimiento a las mismas:

1. Registro en el aplicativo de intermediación laboral del SPE:

Inscripción: Se debe realizar a través de la página http://sne.sena.edu.co. seleccionando la opción en la parte inferior de la pantalla "Empresa" y digitando el número de correspondencia de su área para el caso de las dependencias en la Dirección General, para que el sistema verifique si se encuentra registrado y pueda iniciarse el diligenciamiento del formulario de registro.

Es importante aclarar que los Centros de Formación Profesional y dependencias de la Dirección General que ya se encuentran registrados en el sistema no deben volver a realizar las inscripción nuevamente; se sugiere cambiar la clave asignada por el sistema (la cual corresponde a los últimos cuatro dígitos de la identificación registrada).

Para mayor información consultar el Manual de Empresarios en la dirección ftp: ftp://172.20.23.10/ServicioP%FAblicodeEmpleo/lndicaciones/

2. Homologación de perfiles y publicación de Necesidades (vacantes):

A fin de homologar la ocupación seleccionada en la "matriz de perfiles ocupacionales estandarizados" con las ocupaciones registradas en el aplicativo de intermediación laboral del SPE, se deberá seleccionar la opción "Publicar nueva solicitud de candidatos" para posteriormente, mediante el Icono "Cargo/Ocupación", realizar la búsqueda correspondiente a través de alguna de las siguientes alternativas:

- Búsqueda por nombre del cargo
- Búsqueda por funciones realizadas
- Búsqueda por índice de ocupaciones

Una vez seleccionada la ocupación que le permitirá publicar la vacante en el sistema, deberá diligenciar los campos en su totalidad, teniendo especial cuidado con:

- Meses de experiencia requeridos (no se podrá modificar lo indicado en la "matriz de perfiles ocupacionales estandarizados")

- Lugar de residencia de los candidatos (tener en cuenta que en caso de no seleccionar un departamento específico se postularán candidatos de todo el país)

- Requerimientos Especiales: en esta pestaña se deberá señalar sin excepción dentro "Programas Especiales' la opción "Contratistas Apoyo de La Formación'

- Educación requerida (no se podrá modificar lo indicado en la "matriz de perfiles ocupacionales estandarizados")

Se debe tener en cuenta que en caso de publicar por primera vez una solicitud, ésta se identificará con un circulo de color azul, lo cual indica que es necesario realizar la validación del registro del área con un funcionario del SPE, para lo que se deberá remitir un correo electrónico con el número de la solicitud y número de identificación del área al pmonroy@sena.edu.co ó llamar a las oficinas del SPE.

http://sne.sena.edu.co/spe/servlet/CarteleraCursos?accion=mostrarCspeNP&regional=11

Para mayor información consultar el Manual de Usuario Empresario en la dirección ftp: ftp://172.20.23.10/ServicioP%FAblicodeEmpleo/lndicaciones/

# 3. Consulta de postulados

Una vez realizada la publicación de la vacante requerida, se podrán consultar las hojas de vida de los candidatos que se postularon a través del aplicativo de intermediación laboral del SPE, logueandose en el sistema y seleccionando el número de solicitud de la vacante publicada. ftp://172.20.23.10/ServicioP%FAblicodeEmpleo/lndicaciones/

# 4. Seguimiento

Revisadas las hojas de vida de los candidatos postulados, se deberá realizar el seguimiento en el aplicativo de intermediación laboral del SPE para el cierre de la vacante, para lo cual es necesario indicar el estado de admisión de cada candidato postulado, señalando "SI" para el candidato elegido y "NO" para los candidatos no seleccionados, caso en el cual se deberá indicar la opción por la que dichos candidatos no fueron encogidos en el proceso.

Para mayor información consultar el manual de Usuario Empresario en la dirección ft: ftp://172.20.23.10/ServicioP%FAblicodeEmpleo/Indicadores/

# Atentamente,

CIEBEL MAURICIO BETANCURT CAÑOLA

Director de Empleo y Trabajo

 $\Box$ 

Disposiciones analizadas por Avance Jurídico Casa Editorial Ltda. Normograma del Sena ISSN Pendiente Última actualización: 20 de abril de 2024 - (Diario Oficial No. 52.716 - 3 de abril de 2024)

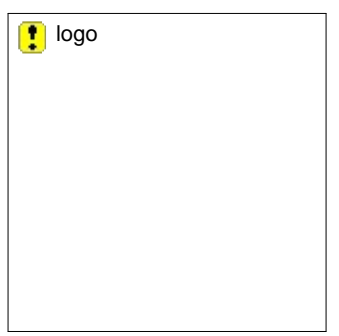